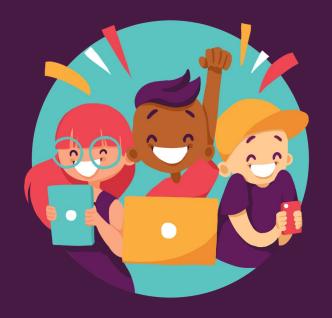

Quizizz

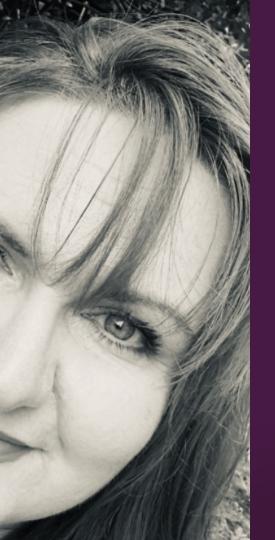

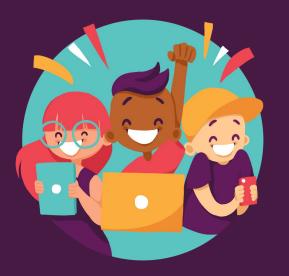

Quizizz

# Presented By: Jennifer Joy

#### **Your Needs Matter!**

#### Participant survey:

- 1) What do you know about Quizizz, or similar apps?
- 2) What is your intended use for Quizizz?
- 3) What do you want to gain from the course?

Responses: Defined priority topics, and objectives

Bonus: There will be an opportunity to explore related Q&A's, and information on how to learn more at the end of the training.

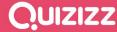

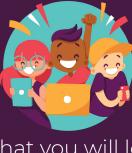

Intro: What you will learn today;

What Quizizz is, and how it is different from similar platforms, for both group and individualized learning, and assessment

Student support and learning experience from their perspective

- Progress tracking, and data report features
- 3)
  - How to create and edit a lessons, and quizzes
- Syncing lessons to Google Classroom and your LMS

#### What is Quizizz?

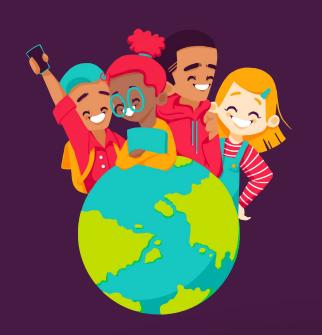

Quizizz turns quizzes and worksheets into self-paced games.

- Millions of quizzes on every subject.
- Instant feedback—no grading required.
- Completely free.

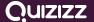

#### What makes Quizizz different?

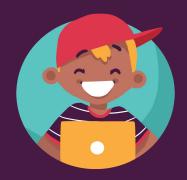

#### **Student-paced Learning**

Students focus on accuracy, not speed, and progress at their own pace.

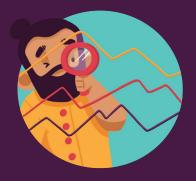

#### **Better Data & Feedback**

Get the data you need to plan your next lesson.

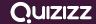

#### **Student-paced Learning**

- Students read questions from their own device—no need to be near the board!
- Learners progress at their own pace and move on when they're ready.
- Retakes and progress tracking help students improve over time.
- Accessibility features include language support, image zoom, and read-aloud.

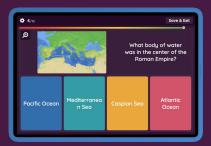

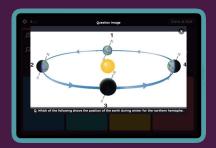

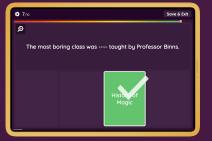

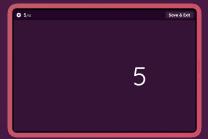

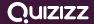

#### **Ways to Play**

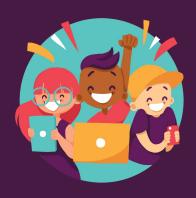

#### **Play Together**

With live games, everyone plays together— as a team or individually.

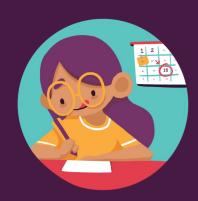

#### **Set a Due Date**

Assign a quiz and students complete it any time before the due date.

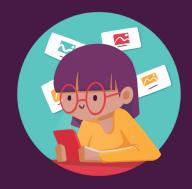

#### **Independent Practice**

Students can review progress, play practice games, and study flashcards.

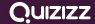

#### **Better Data and Feedback**

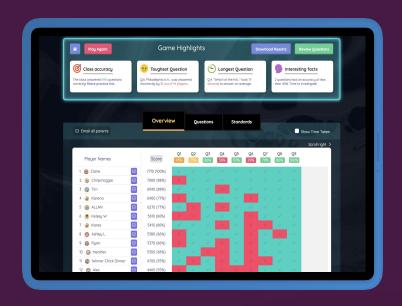

- Prioritize with instant reports for each student and a class summary.
- Tag questions by state standard and filter reports by class.
- Export results or have them automatically posted to **Google Classroom**.

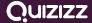

# BREAK TIME! If you have not set up your account yet, please do so now.

Create your own account!

Quizizz.com

Set up your classes!

**Explore!** 

# Quizizz Part 2:

Creating a lesson

#### How To Create a Quiz or Lesson

First, be sure to create
your Quizizz account

@ https://quizizz.com

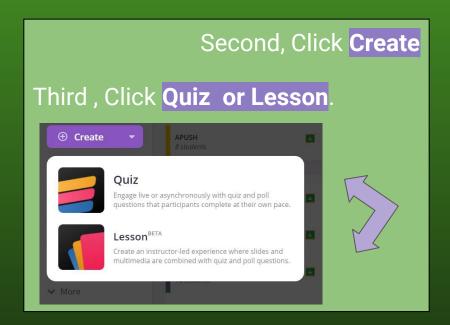

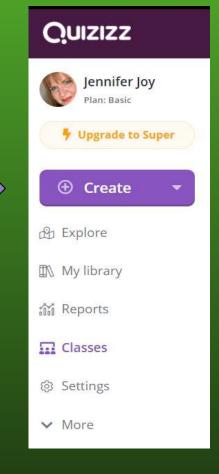

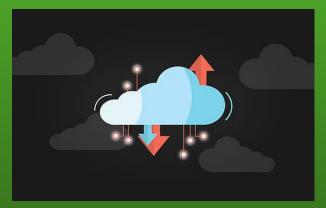

Choose **LESSON**.

Here you can import docs, ppt's, Slides, or other content previously presented to whole groups, and adapt to individual learning lessons

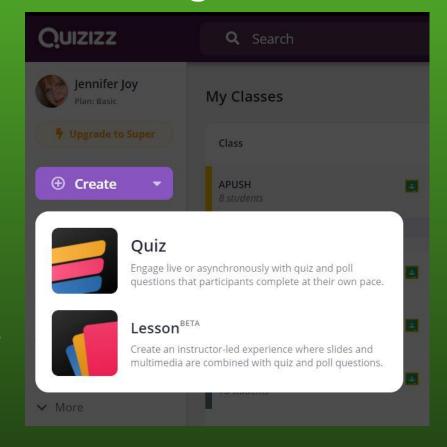

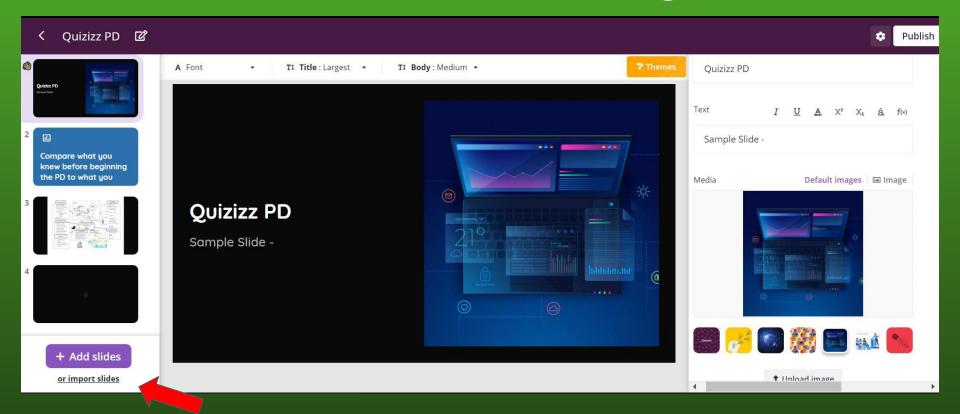

Click IMPORT SLIDES to load content previously presented to whole groups, and adapt to individual learning lessons. You will be prompted with options for uploading.

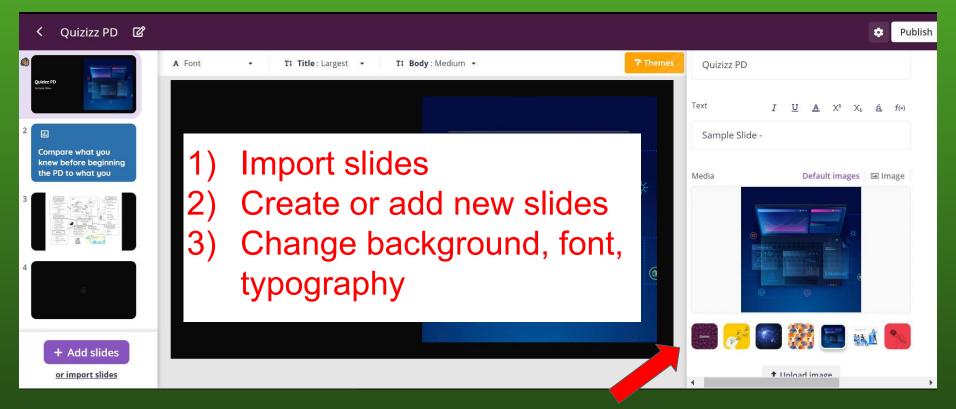

The first two slides were created using backgrounds to the right. The third slide is an imported document. The fourth is blank, as I am continue to build this lesson.

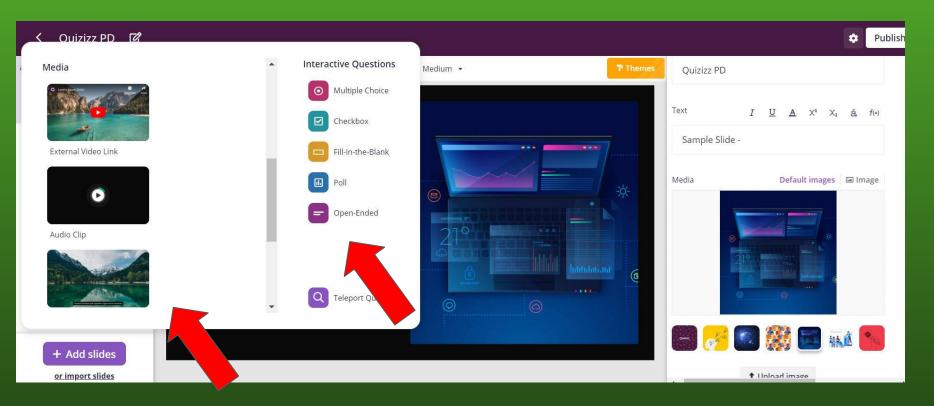

When you click on the add slides, you can add interactive elements such as have such as video, audio, or images. You can import questions, or create new ones here.

# Important FYI's;

- 1) Naming and saving your lesson or quiz
- 2) Syncing to Google Classroom
- 3) Copying game link to LMS (not syncing)
- 4) What students will receive in Google Classroom or LMS
- 5) Reports
- 6) Synching app to LMS
- 7) Important Pro Tip regarding student email account

# Once Finished Publish and Sync to Google Classroom

- 1) Click Publish
- 2) Choose Live or Homework game on your dashboard.
- 3) Select the **Classroom Share** button (for Homework), or copy came code link. The game link can be shared through LMS, or email as a link if needed.
- 4) Click Share via button (for Live game) as shown in images below.

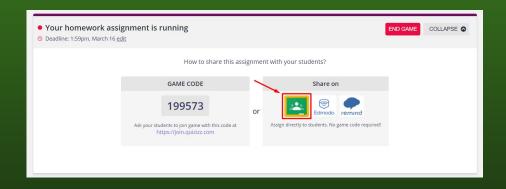

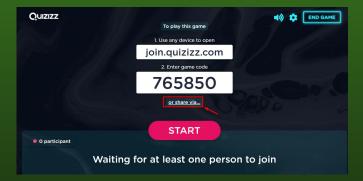

# Instructions for Completion of Assignment Details: You will be prompted, but here are some steps to be aware of ...

- Click on the Google Classroom share button, you will be prompted to complete the following details:
- **Course:** Select the class that you wish to assign the quiz to.
- Assignment title: Enter assignment title.
- Assignment description: Enter quiz description if any.
- 2) For a Homework game, you can also schedule the assignment.
- 3) Click 'Change' to set the date that Google Classroom will send this out.

\*\* With Distance learning, schedule the end date for 30 days or the assignment will expire. This is a hassle! \*\*

### Students will receive this in their Google Classroom

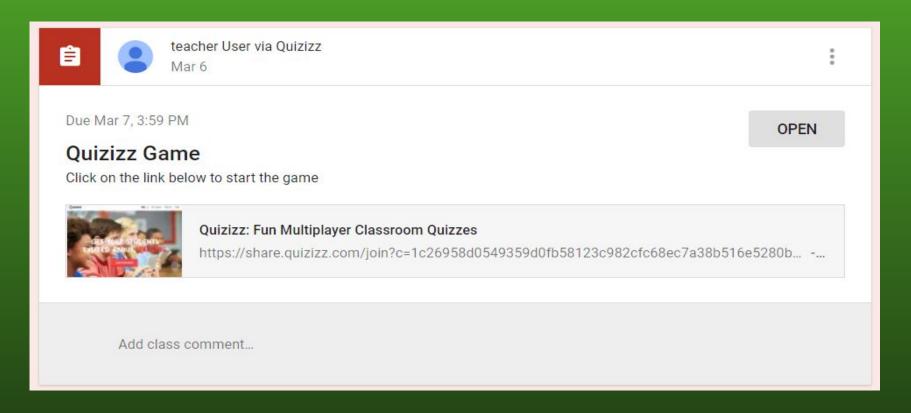

# **Student Reports**

STUDENTS CLICK LINK YOU PROVIDE: they will be prompted to login with their Google accounts.

They can choose any nickname for the leaderboard. - you have access to both

In the reports screen, you'll see their **actual name from their Google account**, as well as the name they entered (in brackets). Your students' data will also automatically be updated in your Google Classroom account.

The site indicates that it may take 24 hours for reports to load after the expiration date, giving you time to extend the game. To avoid this, click the **END GAME** date when scheduling.

#### How To Sync to LMS

Every LMS has a help section where you can determine if Quizizz can be linked and created through your LMS, or you can ask your systems administrator if this is possible. If not, through your LMS, you can simple add the game link.

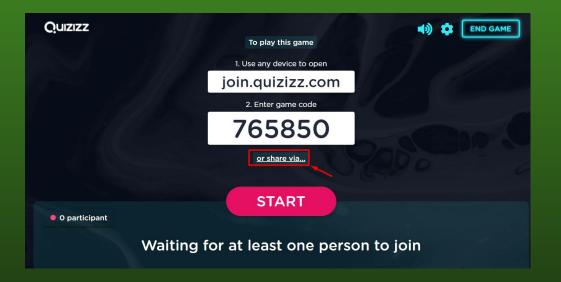

#### **PRO TIP**

To keep reports and classes together, it is helpful to use Google Classroom. You can assign the Quizizz assignments in Google Classroom and on the LMS.

Students will be directed to the same link, and your reports will be accessible in Quizizz for all students

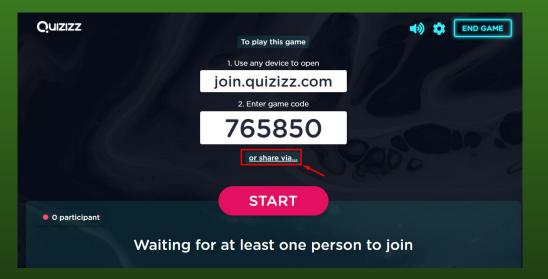

# **QUIZIZZ PART 3:**

# Creating a Quiz

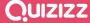

#### **Using The Quizizz Library**

- Choose from millions of teacher-created quizzes.
- Use search filters help you find and customize any public quiz.
- Mix and match questions using Teleport.

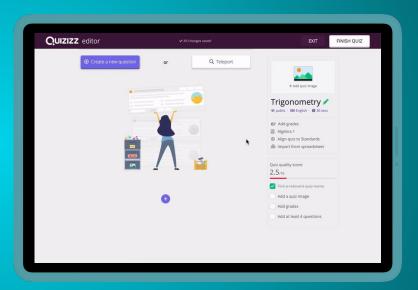

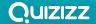

#### **Creating Your Own Quiz**

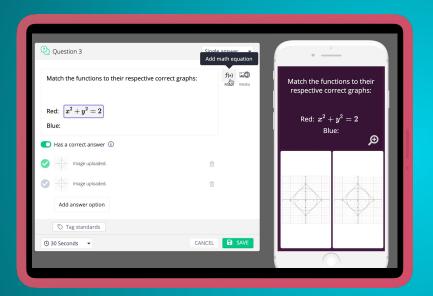

- Choose from multiple choice, multiple select, and poll-style questions.
- Add images, gifs, sound clips, and math formulas
- Bulk-import existing questions from a spreadsheet.

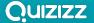

# **QUIZIZZ PART 4:**

# Differentiation Features

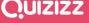

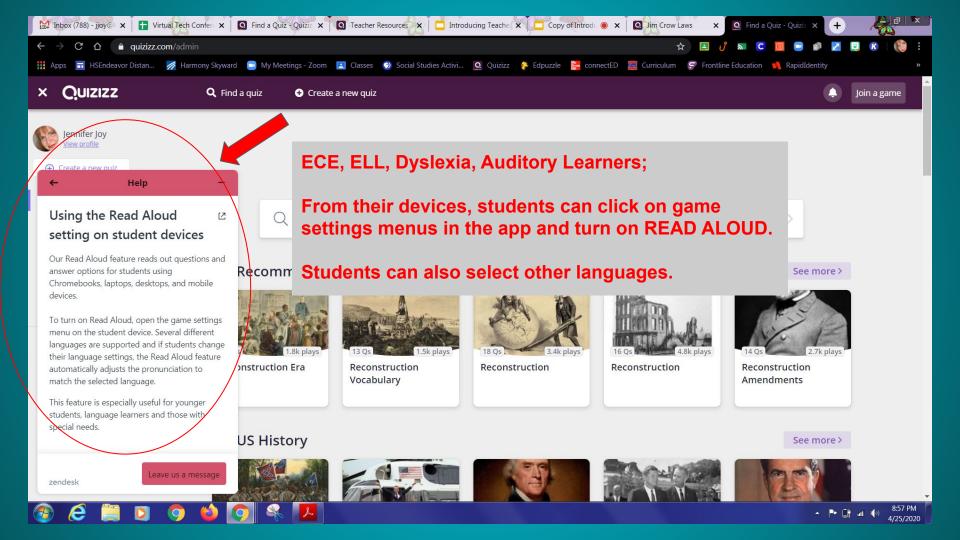

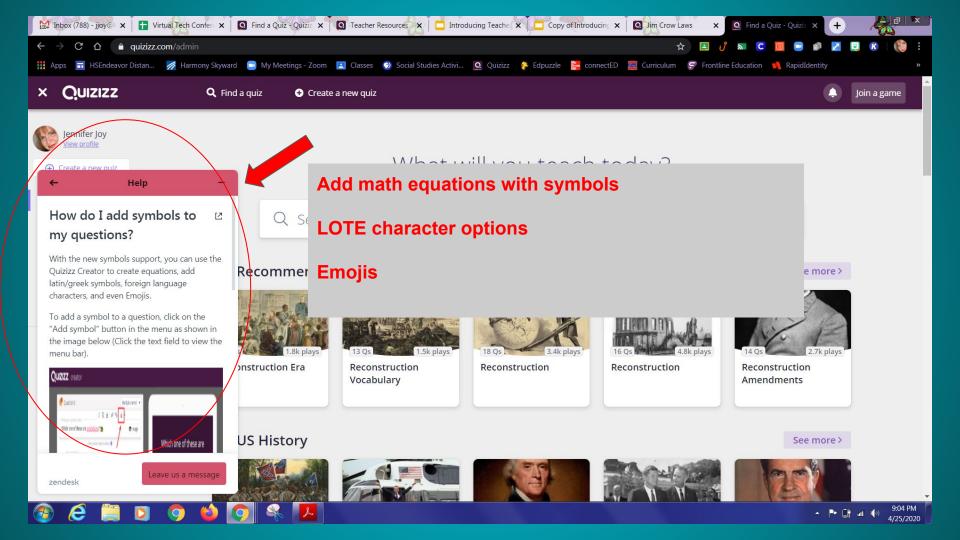

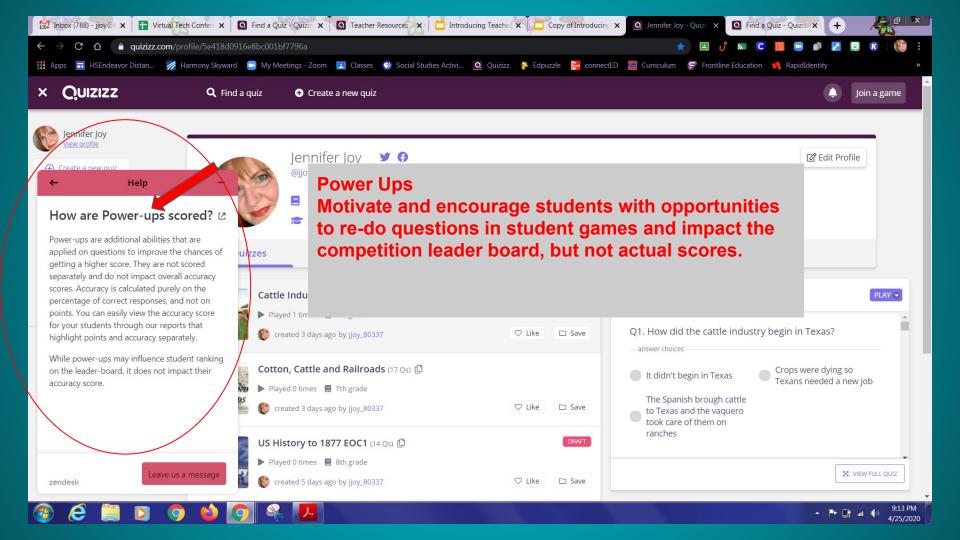

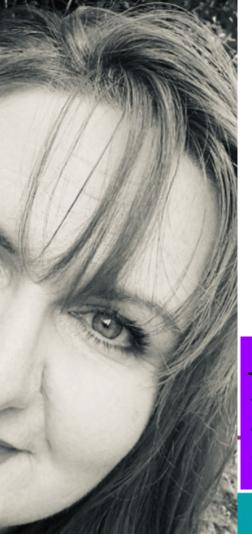

Thank you for your participation!

Jennifer Joy Instructional Designer Presenter ... Life Long Learner Try Quizizz see from the student's perspective!

Please complete this **PD Quizizz** to allow you to experience what your students will see, and to provide feedback on your learner experience today.